# quick guide DIGITAL BANKING

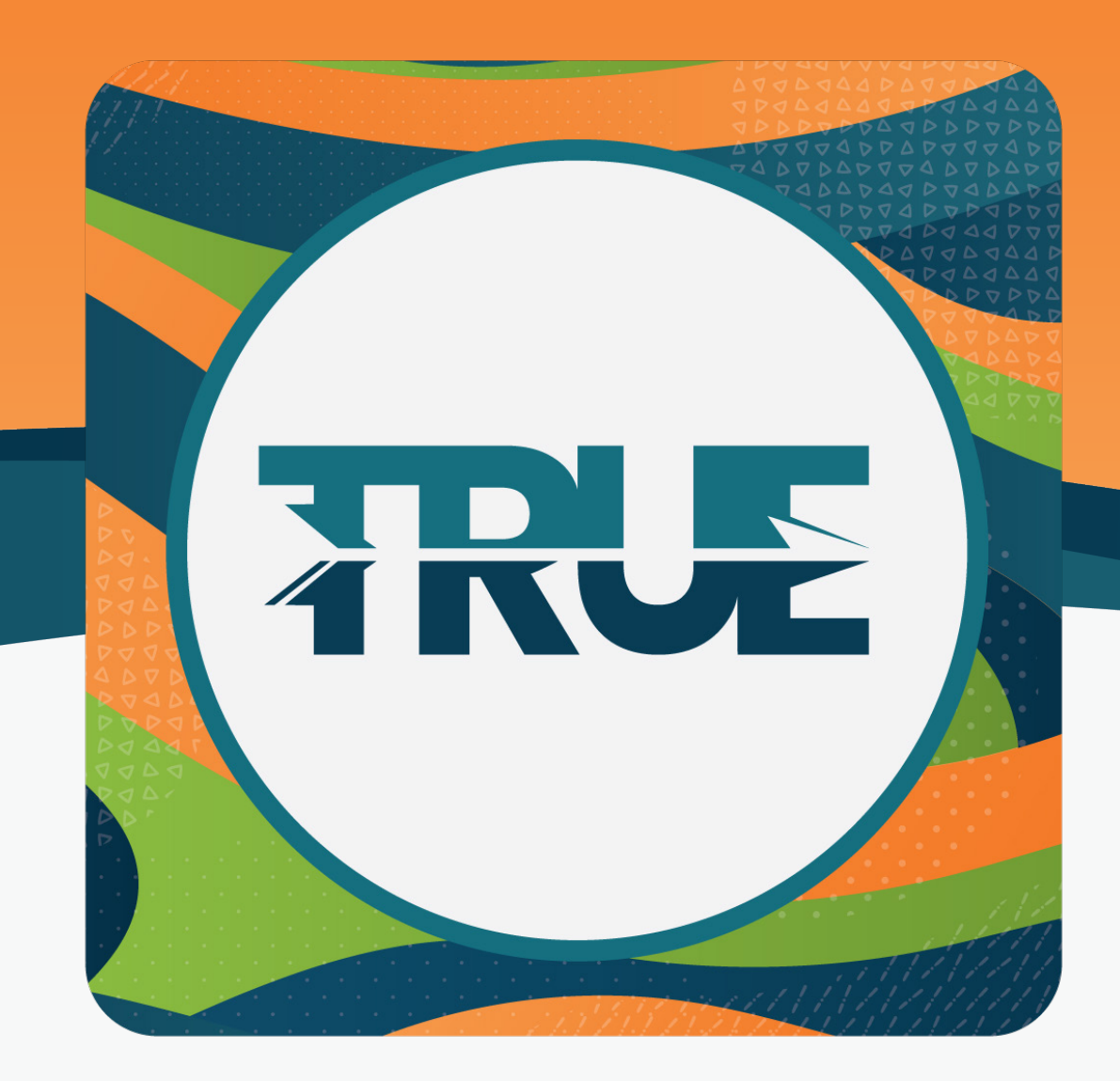

## search and categorize **TRANSACTIONS**

#### how to **SEARCH TRANSACTIONS** in online **BANKING**

### how to **CATEGORIZE TRANSACTIONS** in online **BANKING**

- 1. Hover over **Accounts**
- 2. Click **Accounts**
- 3. Click **Transactions**
- 4. Select the details for the search
- 5. Click **Search**

#### 1. Hover over **Financial Planning**

2. Click **Savings Goals**

3. Under View Transactions, **click the blue description** under the transaction you wish to change

5. **Select the category** you wish to apply to that transaction

**Note:** You can also select whether you would like all future transactions from that vendor to be listed as the same